# Wiedervorlagenliste

#### Hauptseite > Termine/Fristen > Wiedervorlagenliste

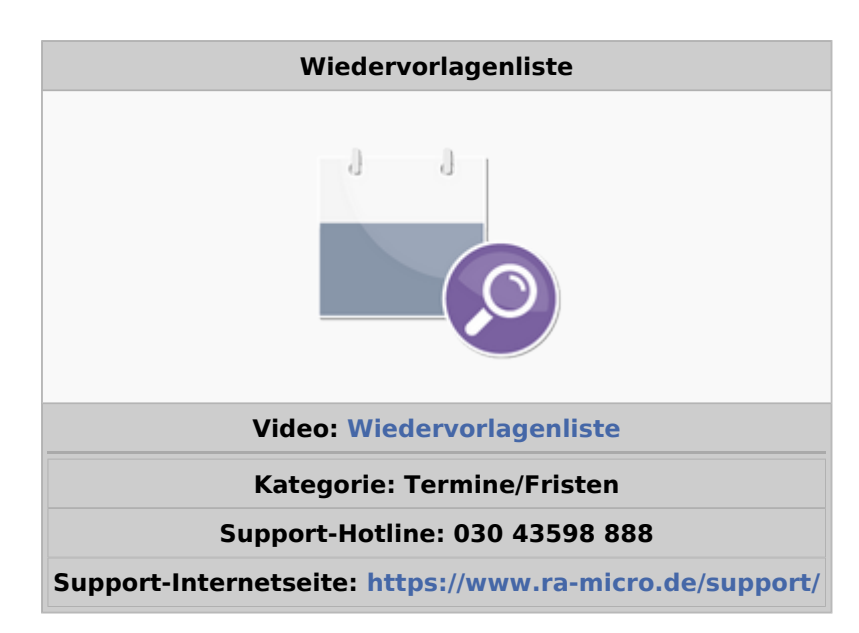

#### **Inhaltsverzeichnis**

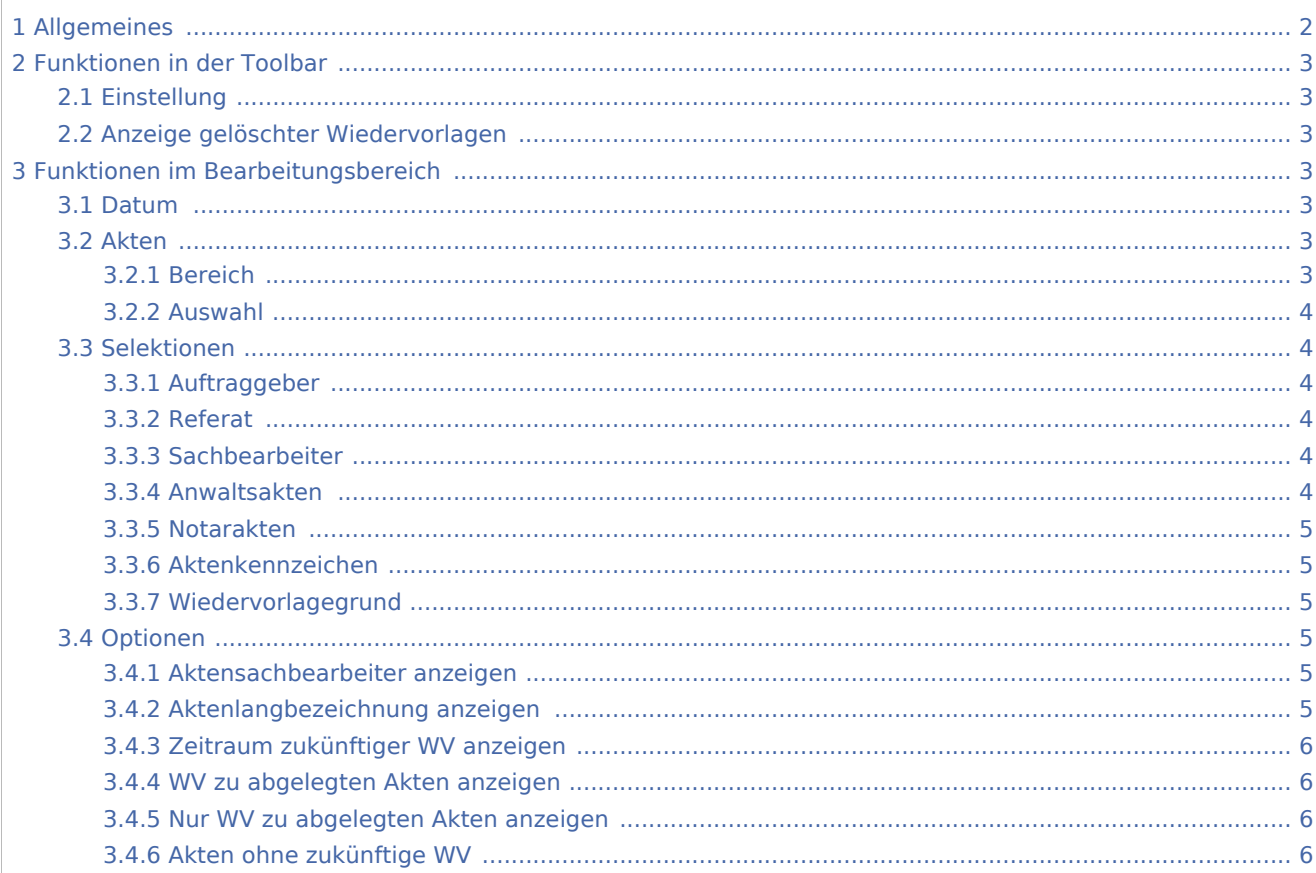

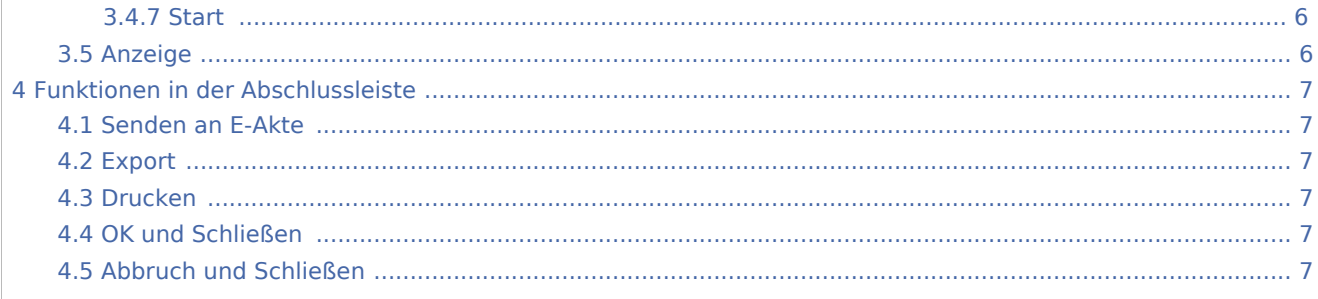

# <span id="page-1-0"></span>Allgemeines

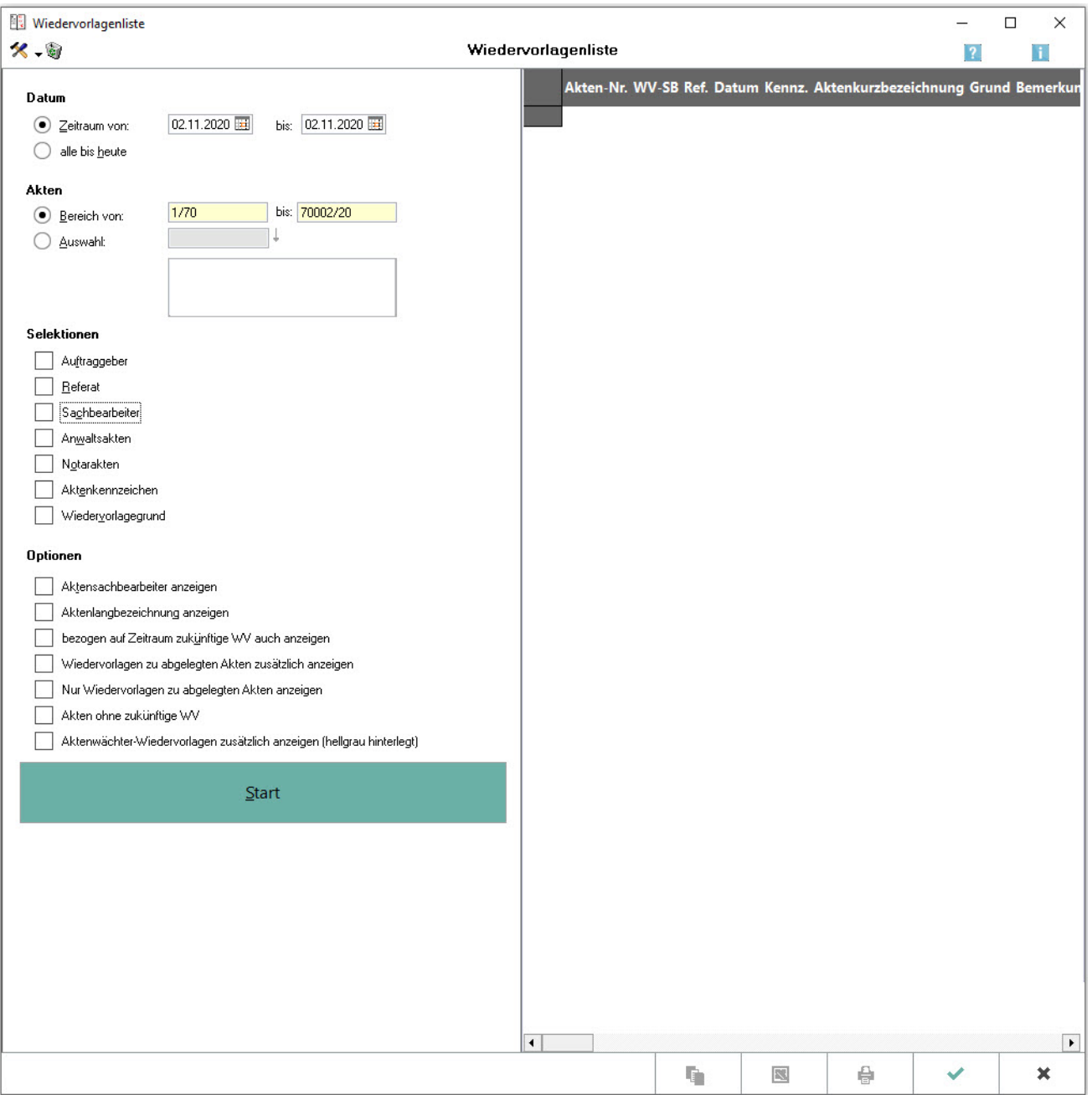

Mit dieser Programmfunktion wird eine Liste von Wiedervorlagen nach den aktivierten Filtern erstellt und angezeigt.

Die in der Liste angezeigten Wiedervorlagen können danach an dieser Stelle bearbeitet und gedruckt werden.

# <span id="page-2-0"></span>Funktionen in der Toolbar

## <span id="page-2-1"></span>Einstellung

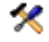

WV-Sachbearbeiter getrennt drucken Statistische Auswertung für Sachbearbeiter Querdruck der Anzeige Leerzeile zwischen Einträgen drucken Aktennotiz drucken

Klicken Sie hier, um die Anzeige der Druckerkriterien ein-oder auszublenden.

## <span id="page-2-2"></span>Anzeige gelöschter Wiedervorlagen

## 衞

Hiermit können Sie sich alle gelöschten Wiedervorlagen anzeigen lassen und nachfolgend den Druck vornehmen.

## <span id="page-2-3"></span>Funktionen im Bearbeitungsbereich

#### <span id="page-2-4"></span>Datum

In diesem Feld können Sie die Anzeige auf alle Wiedervorlagen bis zum heutigen Tage ausdehnen oder auf einen bestimmten Zeitraum beschränken. Wählen Sie dazu die Zeile alle bis heute oder geben Sie das Anfangs- und Enddatum entweder manuell im Format TT.MM.JJ ein oder klicken Sie auf das Fu, wodurch das Kalenderblatt aufgerufen wird und das Datum per Mausklick ausgewählt werden kann.

Eine Eingrenzung der Anzeige nach dem Datum steht nicht zur Verfügung, wenn Sie im Bereich Akten die Selektion Auswahl angewählt haben.

<span id="page-2-5"></span>Akten

#### <span id="page-2-6"></span>**Bereich**

Bestimmen Sie in diesen Feldern den Aktennummernbereich, aus dem die Wiedervorlage angezeigt werden soll, indem Sie die erste Aktennummer und die letzte Aktennummer eingeben. Zusätzlich stehen Ihnen im Bereich Selektionen weitere Eingrenzungen zur Verfügung.

## <span id="page-3-0"></span>**Auswahl**

Tragen Sie in das gelb unterlegte Eingabefeld die gewünschte Aktennummer ein und bestätigen Sie Ihre Eingabe mit  $\left| \leftarrow \right|$ , um die Aktennummer in das Auswahlfenster zu übernehmen. Wiederholen Sie dies gegebenenfalls für weitere Aktennummern. Sie können eine gesuchte Aktennummer auch ermitteln, indem Sie die Anfangsbuchstaben der Aktenkurzbezeichnung eingeben und mit  $\left| \leftarrow \right|$  bestätigen.

## <span id="page-3-1"></span>Selektionen

## <span id="page-3-2"></span>**Auftraggeber**

Versehen Sie dieses Kästchen mit einem Haken für eine selektierte Anzeige der Wiedervorlagen nach dem Auftraggeber der Akte.

 Diese Selektion steht nur zur Verfügung, wenn im Bereich Akten die Einstellung *Bereich von...bis* gewählt wurde.

#### <span id="page-3-3"></span>**Referat**

Klicken Sie für eine referatsbezogene Anzeige der Akten mit Wiedervorlagen auf das Kästchen, so dass ein Haken erscheint. **Diese Selektion steht nur zur Verfügung**, wenn im Bereich Akten die Einstellung *Bereich von...bis* gewählt wurde.

#### <span id="page-3-4"></span>**Sachbearbeiter**

Klicken Sie für eine Sachbearbeiter bezogene Anzeige auf das Kästchen.

Wählen Sie hier den / die Wiedervorlagensachbearbeiter aus, dessen Wiedervorlagen im gewählten Zeitraum angezeigt werden sollen.

 Diese Selektion steht nur zur Verfügung, wenn im Bereich Akten die Einstellung *Bereich von...bis* gewählt wurde.

#### <span id="page-3-5"></span>**Anwaltsakten**

Wählen Sie diese Selektion, wenn Sie sich die Wiedervorlagen, die in Rechtsanwaltsakten erfasst wurden, anzeigen lassen möchten.

 Diese Selektion steht nur zur Verfügung, wenn im Bereich Akten die Einstellung *Bereich von...bis* gewählt wurde.

Sie müssen die Einstellung Aktenzeichen deaktivieren, um in diesem Bereich Einstellungen vornehmen zu können.

## <span id="page-4-0"></span>**Notarakten**

Wählen Sie diese Selektion, wenn Sie sich die Wiedervorlagen, die in Notarakten erfasst wurden, anzeigen lassen möchten.

Diese Selektion steht nur zur Verfügung, wenn im Bereich Akten die Einstellung Bereich von...bis gewählt wurde.

Sie müssen die Einstellung Aktenzeichen deaktivieren, um in diesem Bereich Einstellungen vornehmen zu können.

## <span id="page-4-1"></span>**Aktenkennzeichen**

Versehen Sie für eine selektierte Anzeige der Wiedervorlagen nach dem Aktenkennzeichen, welches im Rahmen der Aktenanlage (A10) vergeben wurde, das Kästchen mit einem Haken.

 Wird nach einem Aktenkennzeichen selektiert, ist eine Suche nach Wiedervorlagen in *Anwalts- oder Notarakten* nicht möglich.

#### <span id="page-4-2"></span>**Wiedervorlagegrund**

Versehen Sie für eine selektierte Anzeige der Wiedervorlagen nach den Vorlagegründen das Kästchen mit einem Haken.

 Die in der Auswahlliste gezeigten Wiedervorlagegründe sind im Standardtext *textwv.txt* gespeichert und können im *Textbaustein-Editor (D22)* der *Dienstprogramme* in den Programmtexten *Termine / Fristen* unter *Bearbeiten / Wiedervorlagen* aufgerufen und geändert werden.

#### <span id="page-4-3"></span>Optionen

#### <span id="page-4-4"></span>**Aktensachbearbeiter anzeigen**

Wird die Einstellung nicht gewählt, umfasst die Anzeige bzw. der Druck der Wiedervorlagen in der Spalte WV-SB nur das Sachbearbeiterkürzel des Wiedervorlagensachbearbeiters. Bei gewählter Einstellung hat die Spalte die Überschrift *Akt WV-SB* und zeigt durch einen Unterstrich getrennt Aktensachbearbeiter und Wiedervorlagesachbearbeiter an.

#### <span id="page-4-5"></span>**Aktenlangbezeichnung anzeigen**

Zusätzlich zur Aktenkurzbezeichnung wird nach Wahl dieser Einstellung auch die im Programm *Akten* vermerkte *Aktenbezeichnung* angezeigt bzw. ausgedruckt.

## <span id="page-5-0"></span>**Zeitraum zukünftiger WV anzeigen**

Ist diese Einstellung gewählt, werden auch zukünftige zu den gewählten Akten eingetragene Wiedervorlagen angezeigt bzw. gedruckt, die also nach dem gewählten Zeitraum liegen. z. B. umfassen Anzeige bzw. Druck dann auch die zweiten Wiedervorlagen.

## <span id="page-5-1"></span>**WV zu abgelegten Akten anzeigen**

In diesen Feldern können Sie wählen, ob Wiedervorlagen zu laufenden und zu abgelegten Akten angezeigt werden sollen oder sich die Anzeige lediglich auf die Wiedervorlagen zu abgelegten Akten beziehen soll.

 In den *Einstellungen Terminverwaltung* auf der Karteikarte *Wiedervorlagen* können weitere Festlegungen für die Anzeige und den Druck von Wiedervorlagen getroffen werden.

## <span id="page-5-2"></span>**Nur WV zu abgelegten Akten anzeigen**

In diesen Feldern können Sie wählen, ob Wiedervorlagen zu laufenden und zu abgelegten Akten angezeigt werden sollen oder sich die Anzeige lediglich auf die Wiedervorlagen zu abgelegten Akten beziehen soll.

 In den *Einstellungen Terminverwaltung* auf der Karteikarte *Wiedervorlagen* können weitere Festlegungen für die Anzeige und den Druck von Wiedervorlagen getroffen werden.

## <span id="page-5-3"></span>**Akten ohne zukünftige WV**

In diesen Feldern können Sie wählen, ob Akten ohne zukünftige Wiedervorlagen angezeigt werden sollen.

#### <span id="page-5-4"></span>**Start**

Nachdem Sie die notwendigen Festlegungen für die Anzeige bzw. den Druck getroffen haben, können Sie durch Mausklick hier die Auswertung aufrufen.

#### <span id="page-5-5"></span>Anzeige

Mit dieser Programmfunktion können Sie die Liste der Wiedervorlagen anzeigen lassen. Sie können die hier erfassten Wiedervorlagen bearbeiten und drucken.

Die Wiedervorlagen können durch einfachen Mausklick auf den jeweiligen Spaltenkopf entsprechend sortiert werden. Sie können die Wiedervorlagen bearbeiten, indem Sie mit der linken Maustaste auf die betreffende angezeigte Wiedervorlage doppelklicken. Auf diese Weise rufen Sie die Programmfunktion [Wiedervorlagen](https://onlinehilfen.ra-micro.de/index.php/Wiedervorlagen) auf, mit welcher Sie die erfassten Angaben bearbeiten können.

 Die Bearbeitung ist nur möglich, wenn die Programmfunktion *Wiedervorlagen anzeigen / drucken* aus dem Programmbaum, nicht jedoch wenn sie aus der Programmfunktion [Wiedervorlagen](https://onlinehilfen.ra-micro.de/index.php/Wiedervorlagen) aufgerufen wurde.

Sie können mit  $\text{String}$  und Mausklick auch mehrere Wiedervorlagen zum Drucken auswählen. Mit einem Rechtsklick auf eine Wiedervorlage können Sie ein neues Datum für die [Wiedervorlage vortragen](https://onlinehilfen.ra-micro.de/index.php/Wiedervorlage_vortragen).

## <span id="page-6-0"></span>Funktionen in der Abschlussleiste

## <span id="page-6-1"></span>Senden an E-Akte

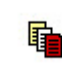

Übermittelt das Dokument nach Bestätigung an die E-Akte.

## <span id="page-6-2"></span>Export

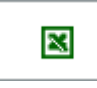

Hiermit können die angezeigten Wiedervorlagen nach Microsoft Excel exportiert werden. Die Wiedervorlagen werden in der Datei *wvliste.xls* als Arbeitsblatt *Wiedervorlageliste* gespeichert. Die Datei befindet sich im Verzeichnis *[Laufwerk]\RA\Export\WV\[Benutzernummer].*

*Diese Datei wird durch jeden weiteren Exportvorgang überschrieben.*

## <span id="page-6-3"></span>Drucken

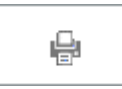

Sie können die angezeigten Wiedervorlagen hiermit drucken. Die in den *Einstellung Terminverwaltung* auf der Karteikarte *Wiedervorlagen* getroffenen Festlegungen wirken sich dabei auf den Druck der Wiedervorlagen aus. Nach dem Druck können Sie mit *JA* die Programmabfrage bestätigen und so die gedruckten Wiedervorlagen vortragen bzw. löschen. Ob die Wiedervorlagen vorgetragen oder gelöscht werden, hängt vom Die Wiedervorlagen werden zusätzlich in eine Sicherungsdatei *[Benutzernummer]wvsik. rtf* im Verzeichnis *\ra\text* gespeichert. Ist der Druck missglückt und muss wiederholt werden, können Sie diese Sicherungsdatei in der *Kanzlei-Textverarbeitung* oder in *Word* mit *\*[Benutzernummer]wvsik.rtf* aufrufen und erneut drucken.

## <span id="page-6-4"></span>OK und Schließen

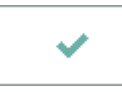

Hiermit kann die Programmfunktion jederzeit wieder verlassen werden.

## <span id="page-6-5"></span>Abbruch und Schließen

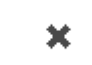

Hiermit kann die Programmfunktion jederzeit wieder verlassen werden.